# Инструкция

## по установке и эксплуатации

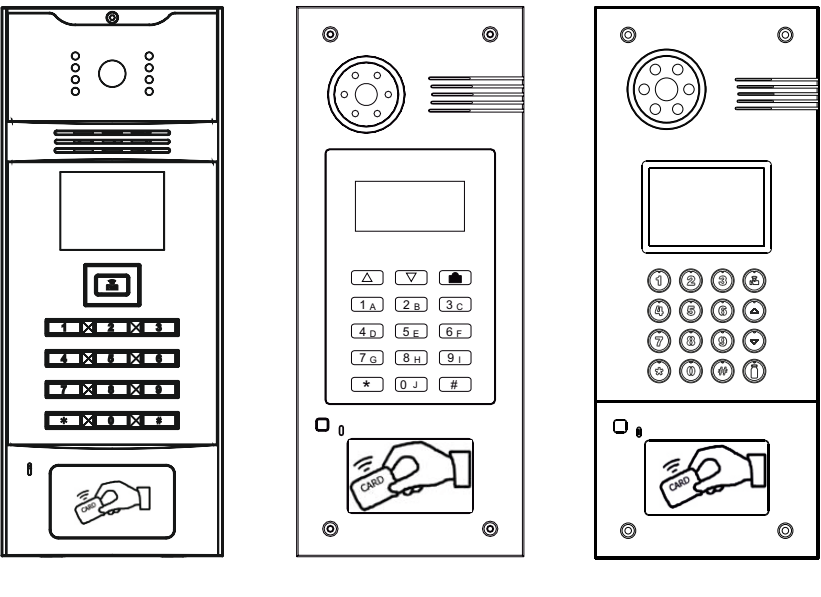

**AA-01**

**AA-03**

**AA-05**

**BAS IP**

Многоабонентская вызывная панель

## Описание

#### Модель: AA-03

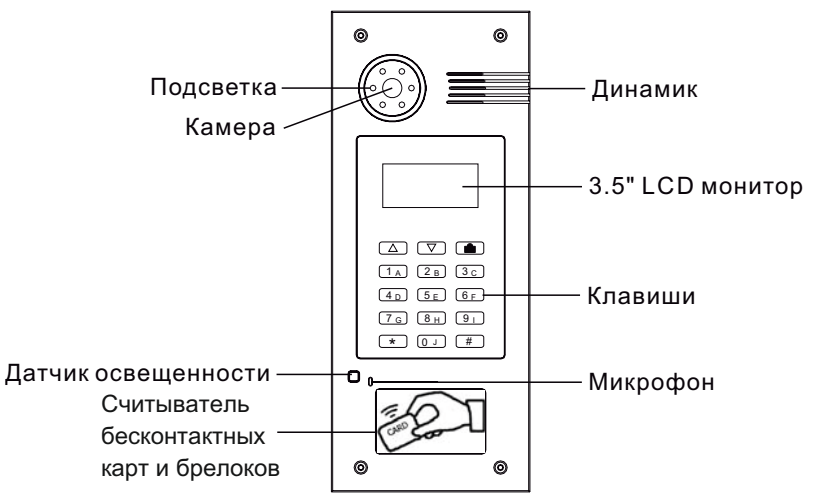

Модель: AA-05

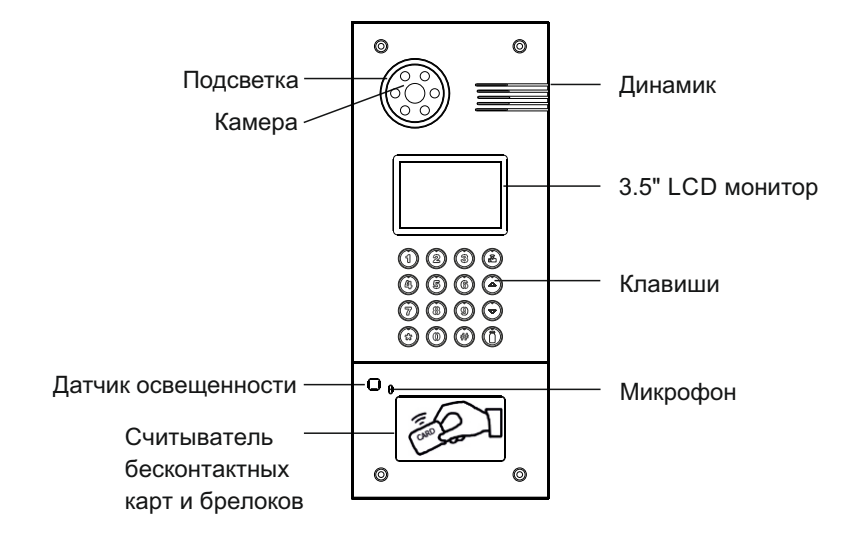

#### Модель: AA-01

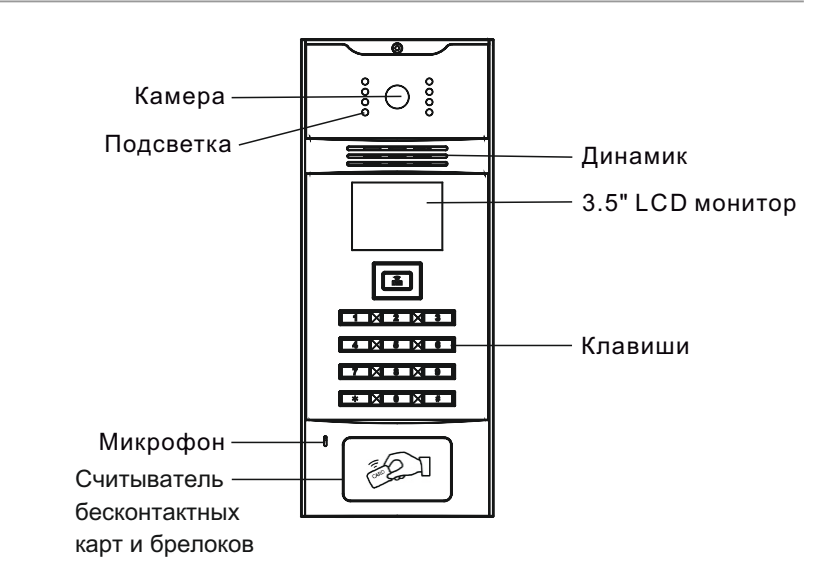

## Основные функции

- 1. Яркая подсветка кнопок и подсветка для видеокамеры.
- 2. Графический LCD дисплей с подсветкой и поддержкой русского языка.
- 3. Цветная камера с функцией ночного режима..
- 4. Совершение вызовов на внутренние мониторы и централизованный пульт консьержа.
- 5. Многофункциональные возможности открытия дверей, такие как карты доступа, бесконтактные брелоки, доступ по паролю, открытие с индивидуальных мониторов и пульта консьержа.

## Технические характеристики

Рабочее напряжение: DC 12 В Рабочая температура: -40 - +65 °С Потребляемая мощность в режиме ожидания: 3,6 Вт Потребляемая мощность в рабочем режиме: 6 Вт Камера: 1/4" КМОП Габаритные размеры панелей без кронштейна: Разрешение видео: 560 ТВл Класс защищенности: IP65 Модель AA-01: 150 × 372 × 55 мм Модель AA-03: 155 × 375 × 47 мм Модель AA-05: 155 × 375 × 47 мм

## Настройки

Дважды нажмите клавишу «#» и на LCD-дисплее появится следующее:

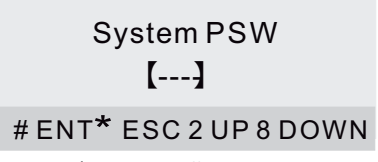

Введите системный пароль (заводской пароль по умолчанию 0000), и Вы войдете в главное меню:

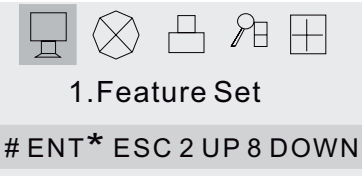

Главное меню содержит следующие пять элементов:

- 1. Настройки функций.
- 2. Системные настройки.
- 3. Сохраненная информация.
- 4. Поиск.
- 5. Версия.

В меню клавиша «2» используется, чтобы подняться вверх, клавиша «8» опуститься вниз. Нажимайте клавиши «2» или «8», чтобы выбрать нужный элемент. Клавиша «#» используется для ввода или подтверждения. Клавиша «\*» - для отмены или выхода. Если Вы выбрали нужный элемент, нажмите клавишу #, чтобы войти в соответствующее меню настроек.

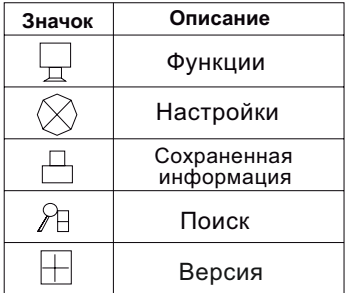

В меню «Настройки функций» Вы можете выполнить следующие настройки.

#### 1. Язык

Этот элемент используется для установки языка интерфейса. Нажмите клавишу #, чтобы войти в следующее окно настроек:

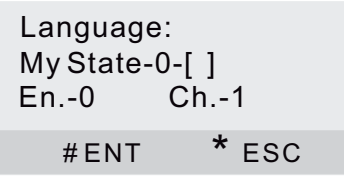

Значение-0-[ ]: Показывает, что текущий язык интерфейса сейчас русский. Введите цифру 1, чтобы установить другой язык, или 0 для русского. Затем нажмите кнопку # для подтверждения. В нижней части экрана появится «OK», то есть установка выполнена.

#### 2. Кодировка

Это меню предназначено для обновления данных системы.

#### 3. Тип установки

Данное устройство может быть сконфигурировано как многоабонентская вызывная панель, а также как глобальная вызывная панель. Этот пункт меню задает режим работы панели, в зависимости от её типа установки. Нажмите клавишу #, чтобы войти в следующее окно настроек:

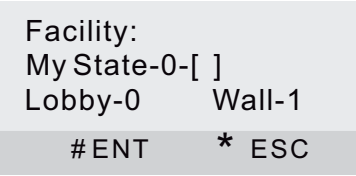

Для того чтобы установить вызывную панель как глобальную, нажмите 1, а если необходимо установить как многоабонентскую - то нажмите 0. Затем нажмите кнопку #. Внизу экрана появится «OK», значит установка выполнена.

4. Доступ по паролю.

Этот элемент используется для включения или выключения функции доступа по паролю с цифровой клавиатуры.

Нажмите цифру 1 для включения, или 0 для выключения. Затем нажмите кнопку # для подтверждения. В нижней части экрана появится «OK», значит установка выполнена.

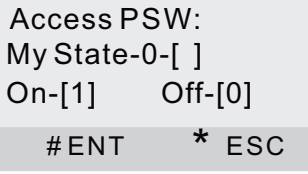

5. Голос (\*Зарезервировано системой)

На данный момент функции голоса находятся в разработке.

6. Карты ID/IC

Карты ID/IC могут быть зарегистрированы через ПО Management Software. Этот пункт используется для включения или выключения доступа по карте. Нажмите клавишу #, чтобы войти в следующее окно настроек:

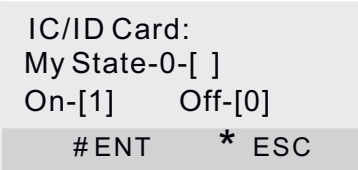

Нажмите цифру 1 для включения, или 0 для выключения. Затем нажмите кнопку # для подтверждения. В нижней части экрана появится «OK», значит установка выполнена.

7. Кнопка «Выход»

Если рядом с дверью находится кнопка «Выход», то этот пункт нужен для включения или выключения наличия кнопки «Выход».

Нажмите клавишу #, чтобы войти в следующее окно настроек:

Exit Button: My State-0-[ ] On-[1] Off-[0] # ENT \* ESC

Нажмите цифру 1 для включения, или 0 для выключения. Затем нажмите кнопку # для подтверждения. В нижней части экрана появится «OK», значит установка выполнена.

#### 8. Дверной датчик (опционально)

Этот элемент используется для включения или выключения функции дверного датчика. Во время работы дверного датчика, если, дверь открыта, система подаст звуковой сигнал.

Нажмите клавишу #, чтобы войти в следующее окно настроек:

My State-0-[ ] On-[1] Off-[0] Door Detector: # ENT \* ESC

Нажмите цифру 1 для включения, или 0 для выключения. Затем нажмите кнопку # для подтверждения. В нижней части экрана появится «OK», то есть установка выполнена.

9. Мелодия звонока

Во время вызова Вы услышите сигнал мелодии звонка. Есть две мелодии звонка на выбор.

Нажмите клавишу #, чтобы войти в следующее окно настроек:

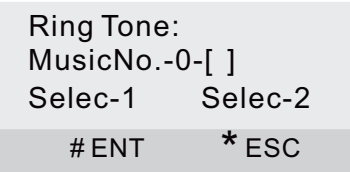

Нажмите цифру 1 для выбора мелодии 1 , или цифру 2 - для выбора мелодии 2. Затем нажмите кнопку # для подтверждения.

В нижней части экрана появится «OK», то есть установка выполнена.

#### 10. Время открытия замка

замка. Нажмите клавишу #, чтобы войти в следующее окно настроек: Используется для установки времени работы реле в момент открытия

Unlock Time: MyState-3-[ ] Selec-[ 1-9 ] # ENT \* ESC

Значение-3-[ ]: Показывает, что текущее время открытия составляет 3 сек. Введите цифры от 1 до 9, что соответствует от 1 до 9 секунд.

Затем нажмите кнопку # для подтверждения.

В нижней части экрана появится «OK», то есть установка выполнена.

#### 11. Время задержки перед открытием замка

ванием реле открытия замка. Нажмите клавишу #, чтобы войти далее: Этот элемент используется для установки времени задержки перед срабаты-

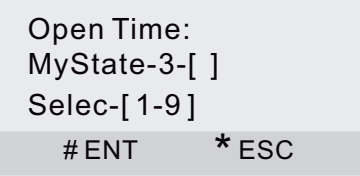

Значение-3-[ ]: Показывает, что текущее время задержки составляет 3 сек.

Введите цифры от 1 до 9, что соответствует 1-9 секундам.

Затем нажмите кнопку # для подтверждения.

В нижней части экрана появится «OK», то есть установка выполнена.

#### 12. Контрастность

Это меню используется для регулировки контрастности экрана.

Нажмите клавишу #, чтобы войти в следующее окно настроек:

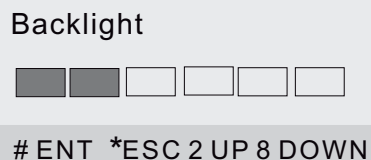

При нажатии клавиш 2 (вверх) или 8 (вниз), контрастность экрана будет больше или меньше.

#### 13. Пароль

Это меню используется для изменения системного пароля и изменения пароля доступа для открытия двери.

Нажмите клавишу #, чтобы войти в следующее окно настроек:

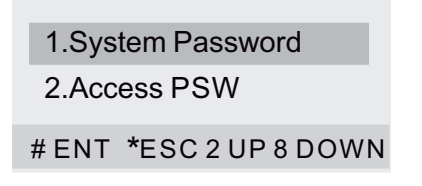

1. Системный пароль

Нажмите клавишу # , для изменения настроек системного пароля:

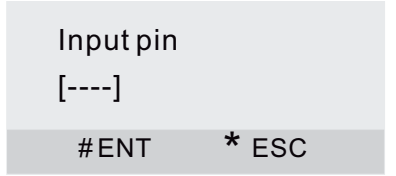

Введите старый пароль (по умолчанию 0000), на экране появится следующее :

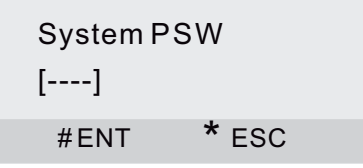

Введите новый пароль и нажмите клавишу #, в нижней части экрана появится «OK», то есть установка выполнена.

2. Пароль доступа для открытия двери

Нажмите клавишу 8 для выбора элемента «Пароль доступа».

1.System Password 2.Access PSW

#### # ENT \*ESC 2 UP 8 DOWN

Нажмите клавишу #, для изменения пароля доступа на открытие двери:

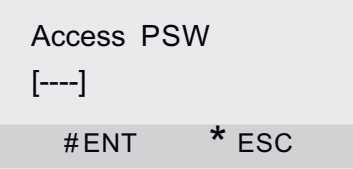

Введите новый пароль (пароль используемый по умолчанию 1234), нажмите клавишу # для подтверждения.

В нижней части экрана появится «OK», то есть установка выполнена.

#### **Системные настройки**

В меню «Системные настройки» можно установить следующие параметры:

1. Основная вызывная панель / Дополнительная вызывная панель В одном парадном Вы можете установить до 10 вызывных панелей. Если Вы хотите установить более 1 вызывной панели в одном парадном, Вы должны выполнить следующие настройки: Установка главной/дополнительной вызывной панели. Нажмите клавишу #, чтобы войти в следующее окно:

Main/Sub MyState-0-[ ] Select-[0-3] # ENT \* ESC

Введите число от 0 до 9 (0 означает главная вызывная панель, 1-9 – дополни-) тельные вызывные панели) в качестве типа вызывной панели, которую Вы сейчас устанавливаете. Затем нажмите кнопку # для подтверждения. В нижней части экрана появится «OK», то есть установка выполнена.

2. Локальный номер

Нажмите клавишу #, чтобы войти в следующее окно настроек:

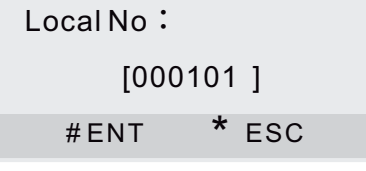

Введите 6 цифр в качестве локального номера вызывной панели, первые 4 цифры обозначают номер дома, последние 2 - номер парадного (входа). Затем нажмите кнопку # для подтверждения.

В нижней части экрана появится «OK», то есть установка выполнена.

#### 3. MAC-адрес

Этот эелемент используется для установеи МАС-адреса. МАС-адрес не может быть одинаковым в одной системе. Нажмите клавишу #, чтобы войти в следующее окно настроек:

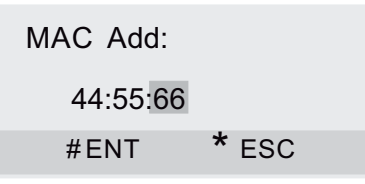

Введите 2 цифры, например, 33.

Нажмите клавишу # для подтверждения. На экране появится следующее:

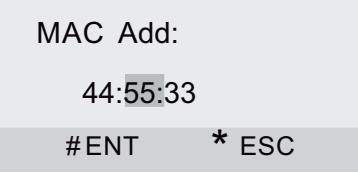

Введите 2 цифры, например, 22.

Нажмите клавишу # для подтверждения. На экране появится следующее:

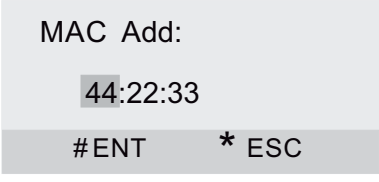

Введите 2 цифры, например, 11.

Нажмите клавишу # для подтверждения.

#### 4. IP-адрес

Ввод IP-адреса вызывной панели, к примеру - 192.167.167.179. IP-адрес, в одной системе не может повторяться.

Нажмите клавишу #, чтобы войти в следующее окно настроек:

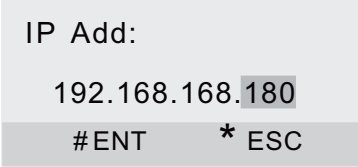

Введите 3 цифры, например, 179.

Нажмите клавишу # для подтверждения. На экране появится следующее:

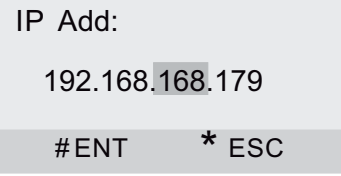

Введите 3 цифры, например, 167.

Нажмите клавишу # для подтверждения. На экране появится следующее:

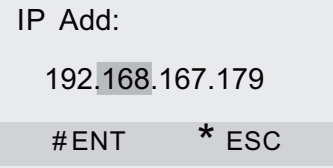

Введите 3 цифры, например, 167.

Нажмите клавишу # для подтверждения. На экране появится следующее:

IP Add: 192.167.167.179  $#ENT$   $*$  ESC

Введите 3 цифры. Затем нажмите клавишу # для подтверждения.

#### 5. Маска подсети

Маска подсети по умолчанию следующая - 255.255.255.000. Как правило, ее не нужно изменять. Если Вы хотите ее изменить, нажмите клавишу #, чтобы войти в следующее окно настроек:

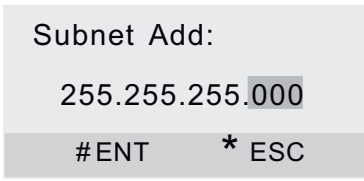

Введите 3 цифры, например, 111.

Нажмите клавишу # для подтверждения. На экране появится следующее:

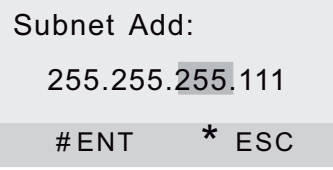

Введите 3 цифры, например, 222.

Нажмите клавишу # для подтверждения. На экране появится следующее:

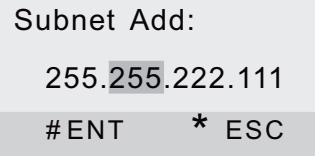

Введите 3 цифры, например, 333.

Нажмите клавишу # для подтверждения. На экране появится следующее:

Subnet Add: 255.333.222.111  $#ENT$   $*$  ESC

Введите 3 цифры. Затем нажмите клавишу # для подтверждения.

#### 6. Адрес шлюза

Адрес шлюза используемого в сети, к примеру - 192.168.068.001 Для его изменения, нажмите клавишу #, чтобы войти в следующее окно:

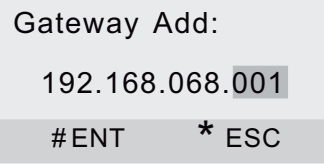

Введите 3 цифры, например, 179.

Нажмите клавишу # для подтверждения. На экране появится следующее:

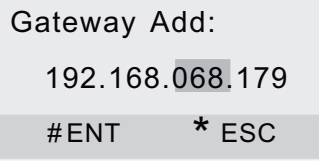

Введите 3 цифры, например, 067.

Нажмите клавишу # для подтверждения. На экране появится следующее:

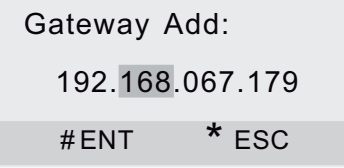

Введите 3 цифры, например, 167.

Нажмите клавишу # для подтверждения. На экране появится следующее:

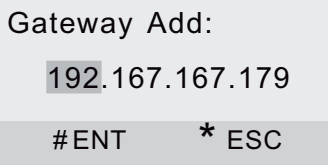

Введите 3 цифры. Затем нажмите клавишу # для подтверждения.

#### 7. Адрес сервера

Адрес сервера используемого в сети, к примеру - 192.168.068.001. Для его изменения нажмите клавишу #, чтобы войти в следующее окно:

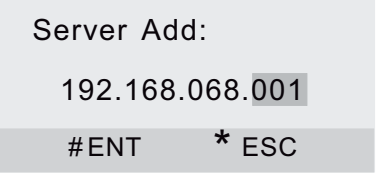

Введите 3 цифры, например, 111.

Нажмите клавишу # для подтверждения. На экране появится следующее:

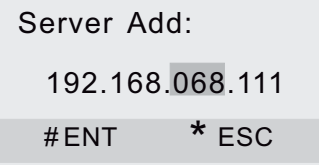

Введите 3 цифры, например, 222.

Нажмите клавишу # для подтверждения. На экране появится следующее:

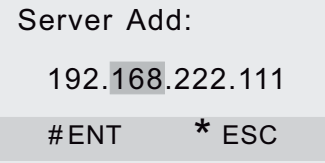

Введите 3 цифры, например, 333.

Нажмите клавишу # для подтверждения. На экране появится следующее:

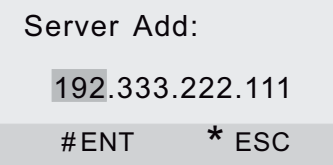

Введите 3 цифры. Затем нажмите клавишу # для подтверждения.

#### 8. Пропускная способность

Используется для установки ширины пропускания канала.

Нажмите клавишу #, чтобы войти в следующее окно настроек:

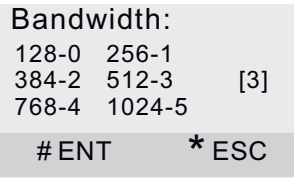

[3] – указывает, что текущая пропускная способность 512

По умолчанию пропускная способность 3 (512-3).

Если Вы хотите ее изменить, нажмите цифры от 0 до 5, затем клавишу # для подтверждения.

#### 9. Сброс

Нажмите клавишу #, чтобы войти в следующее окно настроек: Сброс используется для очистки памяти и возврату к заводским установкам.

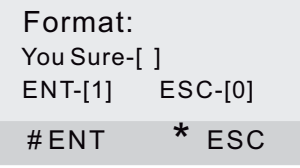

Нажмите цифру 1, затем клавишу # для подтверждения.

#### 10. Перезагрузка

Нажмите клавишу #, чтобы войти в следующее окно настроек:

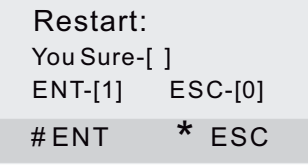

Нажмите цифру 1, затем клавишу # для подтверждения. После этого система перезагрузится.

Функция для просмотра всей информации, которую Вы установили ранее. Нажмите # для входа, затем 2 (вверх) или 8 (вниз) для просмотра.

#### **Поиск**

Используется для поиска внутреннего монитора в одной системе. Есть два варианта поиска. С помощью первого способа, Вы можете найти только один внутренний монитор, с помощью второго - несколько.

Нажмите клавишу #, чтобы войти в следующее окно настроек:

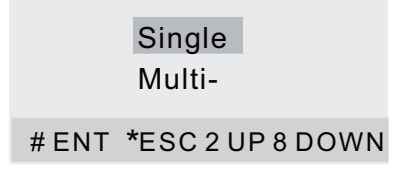

1. Нажмите клавишу #, чтобы войти в следующее окно настроек:

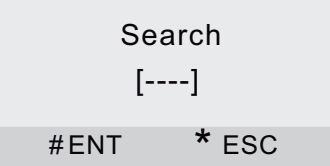

Введите 4 цифры (номер внутреннего монитора), например, 0101, затем нажмите клавишу # для поиска. Отобразится два результата. Если отобразится так, как указано на картинке ниже - это означает, что номер внутреннего монитора существует:

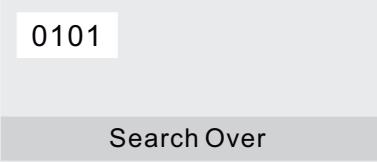

Если отобразится так, как указано на картинке далее - это означает, что номер внутреннего монитора не существует:

### 0101

#### Search Over

2. Нажмите клавиши 2 или 8, чтобы выбрать элемент Мультипоиска:

**Single** Multi-

# ENT \*ESC 2 UP 8 DOWN

Нажмите клавишу #, чтобы войти в следующее окно настроек:

Search floor  $[ ]-[ ]$ Number-[ ]  $#$  FNT  $*$  FSC

Для поиска, введите 6 цифр, так, как указано на следующем примере.

Search floor [ 02 ]-[ 04 ] Number-[ 06 ] # ENT \* ESC

Нажмите # для поиска. Начнется поиск внутренних мониторов с 2 по 4 этаж, с внутренним номером монитора не более 06.

Панель найдет и отобразит сначала внутренние мониторы со 2 этажа, затем найдет и отобразит внутренние мониторы с 3 этажа, и так далее.

Предположим, что ниже приведен результат поиска со 2 этажа:

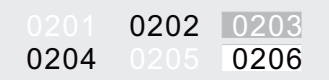

Отображенные номера 0202, 0204, 0206 - это существующие мониторы. А номера 0201, 0203, 0205 - это не существующие мониторы.

#### **Версия**

Версия установленного программного обеспечения.

## Принцип работы

#### **Вызов внутреннего монитора с вызывной панели**

Посетитель набирает номер квартиры (в зависимости от настроек, Если номер квартиры существует, то на соответствующий этому номеру внутренний монитор, поступит входящий вызов (монитор начнет играть мелодию вызова). Если после набора номера квартиры не нажимать # для подтверждения, то звонок совершится 2-х, 3-х или 4-х значный), затем нажимает # для подтверждения. автоматически через 1 сек.

Если введен неверный номер, или внутреннего монитора не существует в системе, то на вызывной панели появится надпись

вернется в режим ожидания. "Ошибка". После этого спустя некоторое время вызывная панель

Если во время вызова или разговора на вызывной панели, была нажата кнопка \*, то текущий вызов или разговор будет завершен.

#### **Вызов пульта консьержа с вызывной панели**

В режиме ожидания введите 4 цифры «0000», затем нажмите клавишу # для подтверждения. В случае успешного вызова, на вызывной панели появится надпись «Консьерж», а на самом пульте консьержа будет слышна мелодия вызова. Если пульт консьержа «занят», то на дисплее вызывной панели появится надпись «Занято».

Если во время вызова или разговора на вызывной панели была нажата кнопка \*, то текущий вызов или разговор будет завершен.

#### **Открытие двери по коду или картам доступа**

1. Открытие через код доступа.

Нажмите клавишу #, и введите пароль доступа (пароль по умолчанию 1234), далее нажмите клавишу # для подтверждения. вызывной панели появится надпись «Ошибка». дверь откроется. Если же пароль введен не верно, то на дисплее Если пароль введен правильно, то подастся питание на замок и

2. Открытие с помощью бесконтактных карт и брелоков.

Для доступа, используйте карты или брелоки, которые были зарегистрированы на этой вызывной панели.

Для открытия двери, держите карту или брелок, параллельно картридеру на расстоянии до 5 сантиметров.

#### **Регистрация бесконтактных карт доступа**

Для регистрации бесконтактных карт необходимо подключить ПК с картридером и установленным ПО через сетевой коммутатор к вызывной панели. ПК и вызывная панель должны находиться в одной подсети. Соединение всех этих компонентов показано на рисунке далее. После чего приложите бесконтактную RF IC/ID карту к картридеру, информация карты автоматически сохранится в ПО. Для того чтобы отправить сохраненную информацию о RF IC/ID карте в память вызывной панели, перейдите к соответствующим пунктам настройки в программном обеспечении. И в разделе «Регистрация карты» завершите процедуру регистрации бесконтактных карт и брелоков.

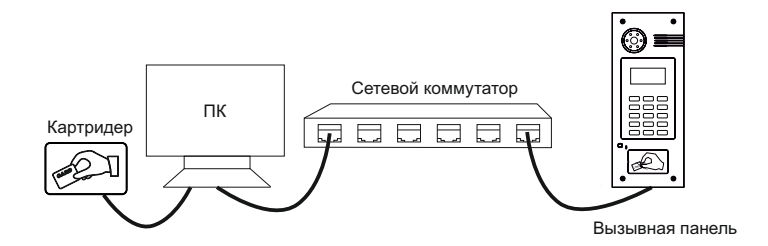

## Конфигурация системы

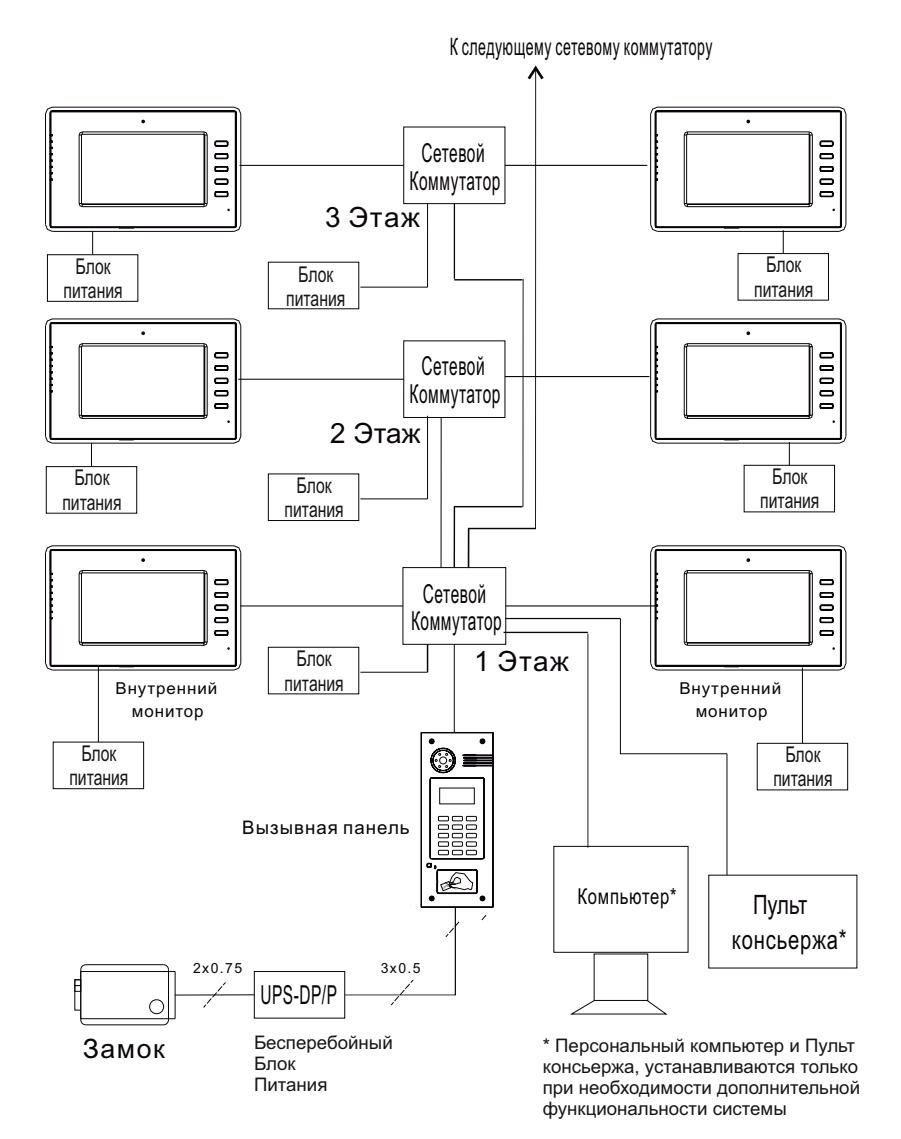

-22-

### Схема подключения

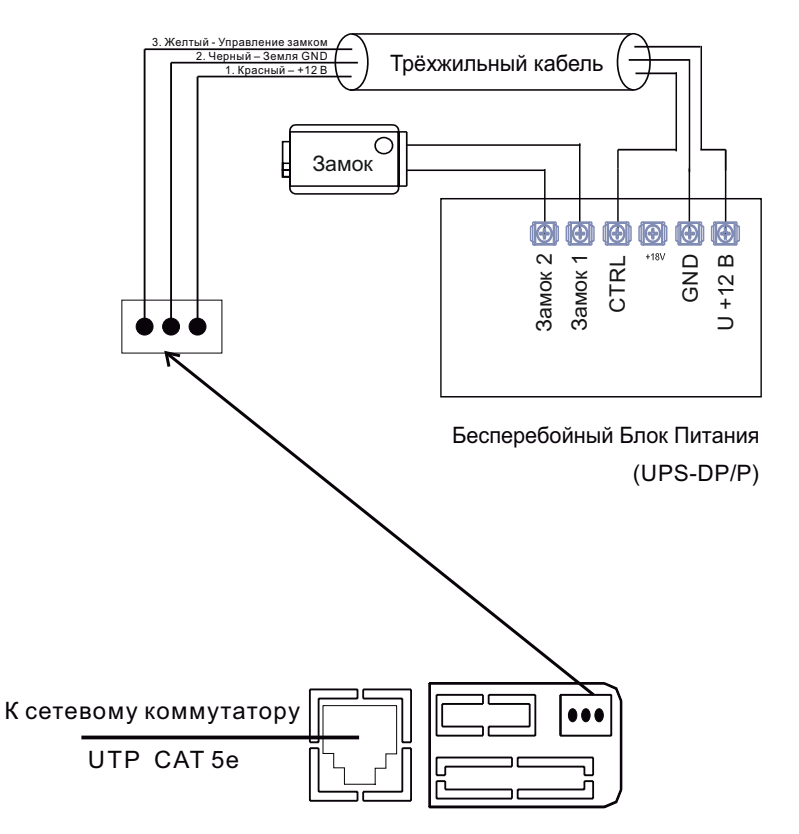

Разъемы подключения на тыльной стороне вызывной панели

Внимание:

1. Время открытия замка устанавливается регулировочным резистором на плате блока бесперебойного питания UPS - DP/P. 2. Тип замка, электромеханический или электромагнитный, устанавливается переключателем на плате блока бесперебойного питания UPS - DP/P.

## Установка **Модель: AA-03; AA-05** Габаритные размеры кронштейна Настенная установка (монтажной коробки) = 140 × 355 × 53 мм Вызывная панель 0 Ниша  $\circ$ Винты Кронштейн

**Модель: AA-01**

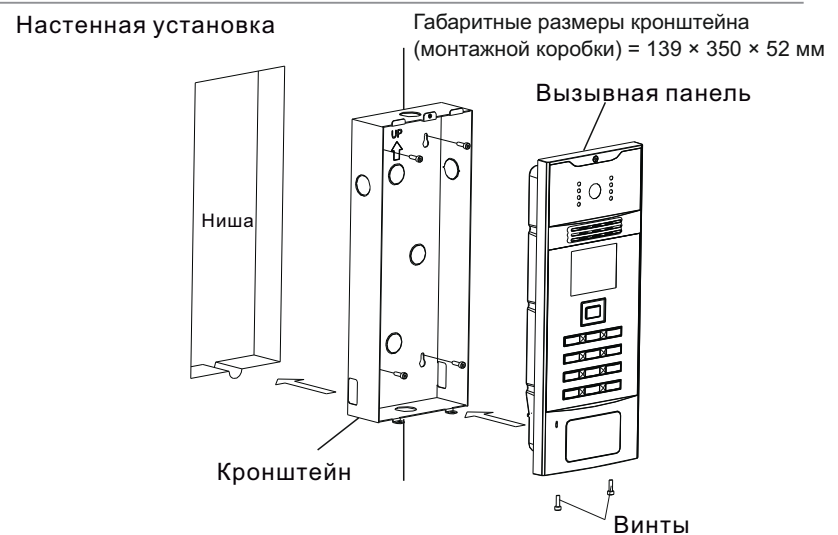

## Технический уход и обслуживание

#### **Техническое обслуживание устройств**

1. Держите устройство в чистоте и используйте для его очистки от пыли мягкую сухую ткань.

2. Во время очистки устройства, пожалуйста, отключите питание.

3. Если устройство очень загрязненное, и не может быть очищено сухой тканью, пожалуйста, воспользуйтесь мягкой салфеткой, смоченной в разбавленном моющем средстве, а затем протрите его насухо тканью.

4. Для очистки не используйте бензин, растворители или органические растворы, они могут привести к повреждению корпуса и изменению цвета устройства.

#### **Обратите внимание на следующее:**

1. Внимательно ознакомьтесь с данной инструкцией. Обязательно сохраните ее для дальнейшего использования.

2. Используйте только блок питания, поставляемый в комплекте, а также удостоверьтесь, что Ваша сеть питания соответствует перечисленным техническим параметрам, предназначенным для блока питания. Если Вы не уверены - проконсультируйтесь у Вашего продавца или у местной электроэнергетической компании.

3. Не допускайте сильных ударов и падения устройств. Если блок питания получил повреждения, немедленно обратитесь в авторизованный сервисный центр.

4. Устройство должно надежно устанавливаться и закрепляться, не допускается эксплуатация в агрессивных средах. Место установки должно быть выбрано вдали от электромагнитных полей.

5. Не используйте для очистки поверхности химические вещества, применяйте только мягкую, чистую и сухую ткань.

6. Не устанавливайте для работы с неподходящим оборудованием.

7. Вызывная панель должна работать только с определенными, установленными инструкцией моделями, и не должна подключаться к другим устройствам не нашего производства.

8. Не разбирайте самостоятельно устройство. В случае необходимости ремонта, пожалуйста, свяжитесь с продавцом или авторизованым сервисным центром.